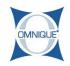

## Adding an Outside Purchase Payment Method

The following guide illustrates how to select an outside purchase payment method within a line item on an Estimate or Repair Order.

Written By: Hannah

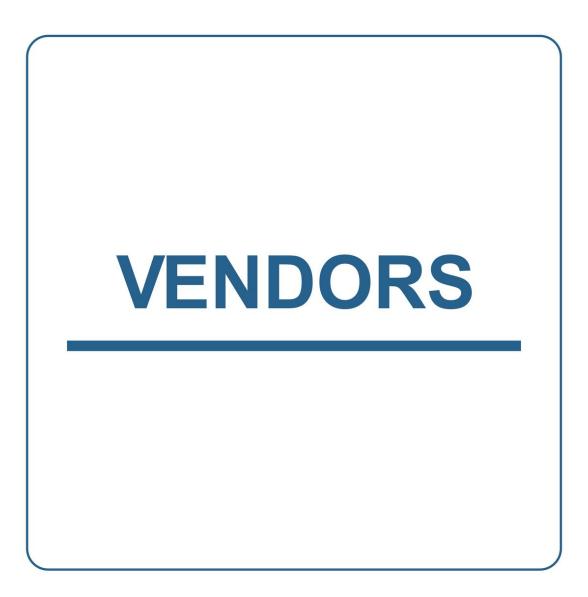

This document was generated on 2019-10-08 08:13:56 PM (MST).

## Step 1 — Adding an Outside Purchase Payment Method

| Omnique Shop Mgmt 4<br>DA SHBCARD<br>APPONITMENTS        | TICKET DETAILS COMMENTS ()                                        |                   |       | Quick D New<br>Quick Parts/Inventory<br>WARNINGS | Daily Report  Shop Sapply Orders > Acc                                                                        |             | Estimates > Repair Order                                                           | Hello Owner@ormique •      Addo Owner@ormique •      O 3788 > Repair Order 0.3788      Stats S Schedule |
|----------------------------------------------------------|-------------------------------------------------------------------|-------------------|-------|--------------------------------------------------|----------------------------------------------------------------------------------------------------|-------------|------------------------------------------------------------------------------------|----------------------------------------------------------------------------------------------------|
| CUSTOMERS                                                | Repair Order 0-3788                                               |                   |       |                                                  |                                                                                                    |             | Created: 01/15                                                                     | 5/2019                                                                                                  |
| TICKETS                                                  | CUSTOMER /                                                        | VEHICL            |       |                                                  | TICKET INFO                                                                                                   |             | FEES /                                                                             |                                                                                                    |
| PARTSLABOR<br>REPORTS<br>ADMINISTRATION<br>CONFIGURATION | Omitique<br>Crastioner Name<br>Phone Namber(13)<br>(000) 000-0000 | 2009 AC<br>       |       |                                                  | Appointment: 1922/9 /<br>Marint Source: New Custome Sol Marint Source: Custome Sol Marint Source: Custome Pot |             | Pats<br>Labor<br>Substal<br>Misc Charges V<br>TOTAL<br>Ticket Deposit<br>Remaining | \$85.00<br>\$120.00<br>\$205.00<br>\$22.54<br>\$227.54<br>\$0.00<br>\$227.54                            |
|                                                          | PARTS & LABOR                                                     |                   |       |                                                  |                                                                                                    |             |                                                                                    | SUBTOTAL: \$205.00                                                                                      |
|                                                          | Part #                                                            | Qty: 1<br>VENDORS | TECHS | + Q                                              | QuickParts - QuickParts                                                                                       | COMMENTS    | EXTRA                                                                              | DECLINED                                                                                                |
| MERED 🔀                                                  | Bulk Actions<br>Number Description                                |                   |       |                                                  | Qty                                                                                                    | Parts Labor | Other                                                                              | Subtotal Actions                                                                                        |

 Click on the Vendors tab within an Estimate or Repair Order.

## Step 2 — Adding an Outside Purchase Payment Method

| Omnique Shop Mgmt  | Omnique East + |                                |                 | Guick Quote   | Icket      | Daily<br>Report |            |              | termine's       | Helo Ow         | ner@omnia        |
|--------------------|----------------|--------------------------------|-----------------|---------------|------------|-----------------|------------|--------------|-----------------|-----------------|------------------|
| DASHBOARD          |                |                                |                 |               |            | Ticket Type:    |            | Customer Pay |                 |                 |                  |
| APPOINTMENTS       | PARTS & LABOR  | R                              |                 |               |            |                 |            |              |                 | SUBTO           | TAL: \$205.      |
| CUSTOMERS          | Part #         |                                | Qty: 1          |               | + Q        | QuickParts -    | QuickParts | Ordering     |                 |                 |                  |
| NOKETS<br>NMECLOCK |                | O VENDORS                      | O               | 15            | DISCOUNTS  | WARRANTY        |            | O            | EXTRA           | DECL            | 4FD              |
| ARTSLABOR          | Duk Edi        |                                | 100             |               | biocosin's | THOUSANT        |            | and a second | EX INA          | Hide A3 Non-Out |                  |
| EPORTS             | Number         | Description                    |                 |               |            | Qty             | Parts      | Labor        | Other           | Subtotal        | Action           |
| DMINISTRATION      | JobBABS        | Anti-lock Brake System (       | IBS) - Diagnose |               |            | 1               |            |              |                 |                 |                  |
| ONFIGURATION       | L-5048771      | Diagnosis Anti-Lock Brake Syst | im              | Non-Inv       |            | 1               | \$0.00     | \$120.00     | \$0.00          | \$120.00        |                  |
| C LIVE HELP        |                |                                |                 |               |            |                 | \$0.00     | \$120.00     | \$0.00          | \$120.00        |                  |
|                    | -              | Brakes / ABS                   |                 |               |            |                 |            |              |                 |                 |                  |
|                    | 6P             | Brake Parts                    |                 | Inv OP        | 1          | 1               | \$85.00    | \$0.00       | \$0.00          | \$85.00         | -                |
|                    | Part Number    |                                |                 | Vendor:       |            | PO Number:      |            | Core:        | Invoice Number: | Edit OP         | -                |
|                    | BP.            | \$0.000<br>Enter Co            | 2               | House / OP    |            | 0-3788          |            | 0.00         | Enter Invoice # |                 | 0.00<br>ster Qty |
|                    | Payment Type:  | Check #                        |                 | Invoice Date: |            | Post to AP      |            |              |                 |                 |                  |
|                    |                |                                |                 |               |            | POSI to AP      |            |              |                 |                 |                  |
|                    |                |                                |                 |               |            |                 | \$85.00    | \$0.00       | \$0.00          | \$85.00         |                  |

- Click on the item's Actions Menu.
   Each line item will have its own Actions Menu.
  - Select Edit OP.

This document was generated on 2019-10-08 08:13:56 PM (MST).

## Step 3 — Adding an Outside Purchase Payment Method

| nnique Shop Mgmt Omr  | nique East +       |                               |                  | Guick<br>Quote        | (B) 1     | cket | Daily<br>Report<br>Location:<br>Ticket Type: |         | Customer Pay        | The trade of the second | Pielo    | Owner@omnique                 |
|-----------------------|--------------------|-------------------------------|------------------|-----------------------|-----------|------|----------------------------------------------|---------|---------------------|-------------------------|----------|-------------------------------|
| APPOINTMENTS          | PARTS & LABOR      |                               |                  |                       |           |      | SUBTOTAL: \$205.                             |         |                     |                         |          |                               |
| USTOMERS              | Part #             | ET VENDORS                    | Qty: 1           |                       |           |      | QuickParts -                                 |         | Ordering<br>OMMENTS | EXTRA                   |          | O                             |
| MECLOCK               | TICK<br>Duk Edit   | ET VENDORS                    | TEO              | 15                    | DISCOUNTS |      | WARRANTY                                     | 00      | DAMMENTS            | EXTRA                   |          | CLINED                        |
| EPORTS                | Number<br>JobBABS  | Anti-lock Brake System        | (ABS) - Diagnose |                       |           |      | Gity<br>1                                    | Parts   | Labor               | Other                   | Subtotal | Actions                       |
| DNFIGURATION          | L-5048771          | Diagnosis Anti-Lock Brake Sys | tem              | Non-Inv               |           |      | 1                                            | \$0.00  | \$120.00            | \$0.00                  | \$120.00 | -                             |
|                       |                    |                               |                  |                       |           |      |                                              | \$0.00  | \$120.00            | \$0.00                  | \$120.00 |                               |
|                       |                    | Brakes / ABS                  |                  |                       |           |      |                                              |         |                     |                         | 7        |                               |
|                       | 0P                 | Brake Parts                   |                  | Inv OP                |           |      | 1                                            | E       | \$0.00              | \$0.00                  |          | × ×                           |
| 3                     | Part Number:<br>BP | Enter Co                      | 50.000 \$        | Vendor:<br>House / OP |           | 4    | PO Number:<br>0-3788                         |         | Core:               | Enter Invoice #         |          | Recvet:<br>0.00<br>Eatler Oty |
| - X                   | Payment Type:      | Check #                       |                  | Invoice Date:         |           |      | Post to AP                                   |         |                     |                         |          |                               |
| 119 Circle Industries |                    |                               |                  |                       |           |      |                                              | \$85.00 | \$0.00              | \$0.00                  | \$85.00  |                               |

- Select the appropriate payment type from the drop down list.
  - Click the **Green Check Mark** button to Save changes.

This document was generated on 2019-10-08 08:13:56 PM (MST).